Setting up an ODBC connection for EZcash:

- 1) Start Menu > Control Panel > Administrative Tools > Data Sources (ODBC).
- 2) Select the System DSN tab.
- 3) Select 'Add'.
- 4) Scroll to the bottom of the screen to select the data source SQL server.
- 5) Select 'Finish'.

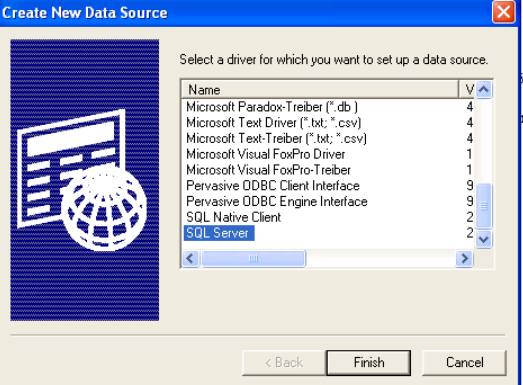

- 6) The name for the data source is ezcash. Leave description blank.
- 7) Which SQL server do you want to connect to? This will the name of your server which contains the SQL server database. This name should appear in the drop down list. After filling this information in, press Next.

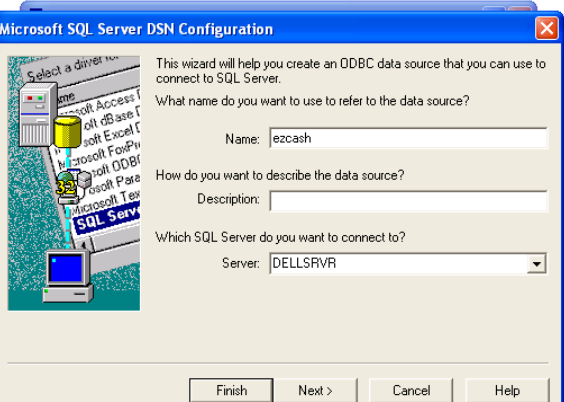

- 8) Select the 2<sup>nd</sup> option on the top half of the next screen. You want to verify the authenticity of the login ID with SQL server authentication.
- 9) Enter the login ID and password. The default login ID is 'sa' and password 'ultra5'. Press Next.

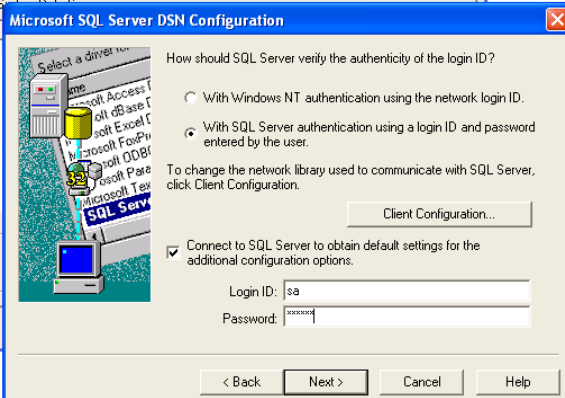

10) On the next screen, you want to change the master database to ezcash.

- 11) Click Finish and the connection is now established. You can test the connection by selecting 'Test Data Source' after hitting finish. If anything but 'Test Completed Successfully' appears, contact customer support.
- 12) If naming ezcash as the data source doesn't work, try to use 'transact' as your name.